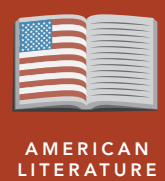

# The Red Badge of Courage

from the Esri GeoInquiries™ collection for American Literature

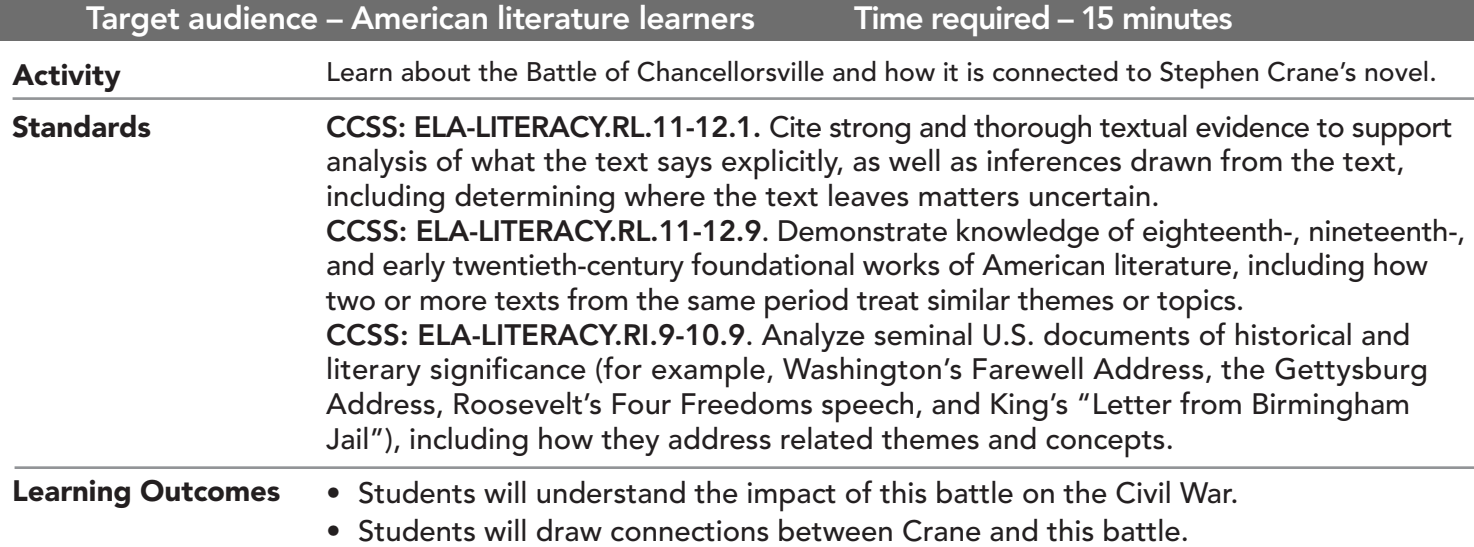

## Map URL: http://esriurl.com/litGeoInquiry4

## **P** Ask

### Where does real geography intersect with the novel?

- $\rightarrow$  Click the link above to launch the map.
- ? What are the locations named in the novel? *[Red circles for Washington, Richmond, and blue line for Rappahannock River.]*

## **D** Acquire

### Why Chancellorsville?

- Crane's interest in Chancellorsville began at home in Port Jervis, New York. Many of the men in the  $124<sup>th</sup>$ New York, who saw action at Chancellorsville, were from Port Jervis. Crane would have heard many war stories growing up, and his brother, Edmund, was "an expert in the strategy of Gettysburg and Chancellorsville."
- → With the Details button preseed, click the button, Content.
- $\rightarrow$  Click the checkboxes to the left of the two layers prefixed, Crane's Geography.
- → Click the Bookmarks button. Select Crane's Geography.
- **→** Click the button, Measure. Select Distance and use units, miles.
- ʅ Measure the distance from Chancellorsville to Port Jervis, New York. *[About 267 miles]*

## <sup>o</sup> Explore

#### Why is this battle special?

- The unnamed battle in the novel is likely the Battle of Chancellorsville. It was an important victory for the South, referred to as Lee's greatest victory of the war.
- **→ Turn off the two RBC Geography layers.**
- **→ Turn on the Civil War Battles layer.**
- $\rightarrow$  Click the Play button to see the battles occur in time on the map, and click the Pause button at any time to examine the map.
- ? Why might our Union soldier in the book be discouraged? *[There were many Confederate wins in the area in that timeframe.]*

## **E** Analyze

### Why did a new strategy work for a smaller army?

- **–** This was a surprise attack planned by Lee and Jackson.
- ? What is a flank attack? *[An attack from the sides.]*
- → Click the Chancellorsville icon and the Confederate link to view a detailed attack map.
- **→** Click Bookmarks and select Battle of Chancellorsville.
- $\rightarrow$  Explore the numbered icons.
- ? Why did a flank attack work? *[Expectations were for a front attack. Military strategy of the day was a line of men and cannons, attacking and moving forward.]*

## **Act**

#### Where is Henry?

- **–** In the real battle, Hooker's men fled to the thickets and woods.
- ? How could our main character fit into this battle? *[It is easy to see him surprised and afraid as a new soldier.]*
- ? Based on the numbered markers, where do you believe Henry was fighting? *[Near #1.]*

- Click Measure, select the Distance button, and from the drop-down list, choose a unit of measurement.
- On the map, click once to start the measurement, click again to change direction, and double-click to stop measuring.
- Hint: Position the area of interest on the map so that it is not obscured by the Measure window.

## USE THE MEASURE TOOL IDENTIFY A MAP FEATURE

- Click a feature on the map, and a pop-up window will open with information.
- Links and images in the pop-up are often clickable.
- An arrow icon in the upper-right of the window indicates that multiple features have been selected.
- Click the button to scroll through the features.

## Next Steps

DID YOU KNOW? ArcGIS Online is a mapping platform freely available to public, private, and home schools. A school subscription provides additional security, privacy, and content features. Learn more about ArcGIS Online and how to get a school subscription at http://www.esri.com/schools.

#### THEN TRY THIS...

- Explore the data behind the battles. Under the Civil War Battles layer, click the Show Table button. Drag the right marker of the time slider to the far right. Sort the battles by a category.
- Using an ArcGIS Online organizational account for schools, perform a hot-spot analysis on all the battles.

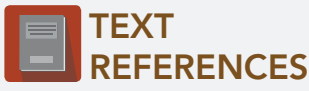

This GIS map has been cross-referenced to material in sections of the following works.

- *• The Red Badge of Courage, Stephen Crane • "Gettysburg Address," Abraham Lincoln*
- 

WWW.ESRI.COM/GEOINQUIRIES copyright © 2017-2018 Esri Version Q1 2018. Send feedback: http://esriurl.com/GeoInquiryFeedback

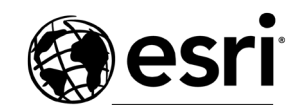

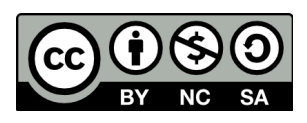

THE SCIENCE OF WHERE